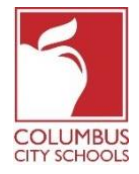

Las Escuelas de la Ciudad de Columbus han comenzado el año escolar 2020/2021 con aprendizaje remoto. Se espera que un estudiante se registre diariamente para dar cuenta de su asistencia a clase. Los padres / tutores también pueden registrar a su (s) estudiante (s) durante el día a través del Portal de Padres del Campus.

*¡Simplemente un recordatorio! Los Portales para Padres y Estudiantes pueden ser una aplicación en su teléfono. Infinite Campus ha actualizado su aplicación a una experiencia más intuitiva y fácil de usar y está diseñada para ser receptiva para su uso en computadoras o dispositivos móviles. Inicie sesión en la tienda de aplicaciones APPLE o GOOGLE PLAY y descargue "Campus Parent" hoy mismo.* A continuación, se muestran los pasos que los padres / tutores pueden seguir para completar el proceso de asistencia diaria (el registro está disponible de 7:30 a.m. a 11:00 p.m., Hora Estándar del Este) \*:

*Nota: Los pasos son diferentes para un estudiante de primaria y para un estudiante de secundaria o preparatoria.*

### **Paso 1: Inicie sesión en su Portal para Padres de Infinite Campus**

Inicie sesión en el portal utilizando el enlace del Portal para padres en la página para padres del sitio web de CCS: www.ccsoh.us. Si no puede recordar su nombre de usuario y / o contraseña, e ingresó una dirección de correo electrónico durante la configuración, puede solicitar que la información se envíe por correo electrónico a través de la pantalla de inicio de sesión del portal.

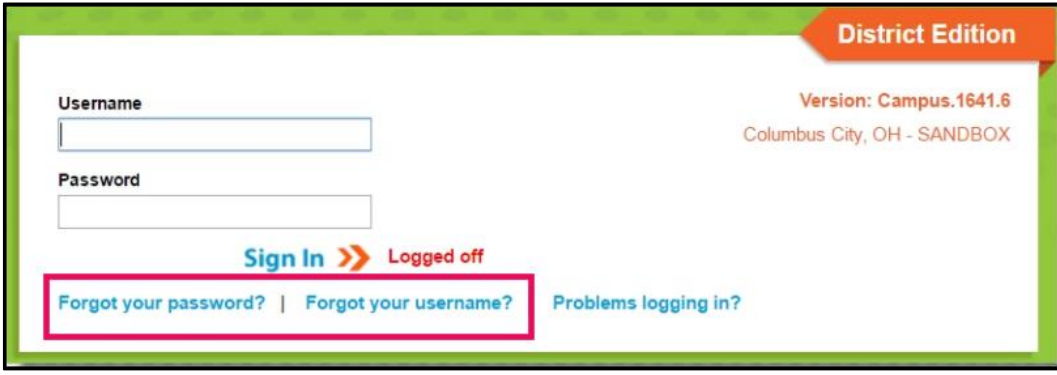

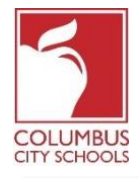

#### **Paso 2: Abre la pestaña Today**

Cuando se abra el portal, mostrará automáticamente la página "Message Center". Haga clic en la pestaña "Today". Si no ve la lista de pestañas en el lado izquierdo de la pantalla, haga clic en las 3 líneas en la parte superior junto al logotipo de Infinite Campus para mostrarlas.

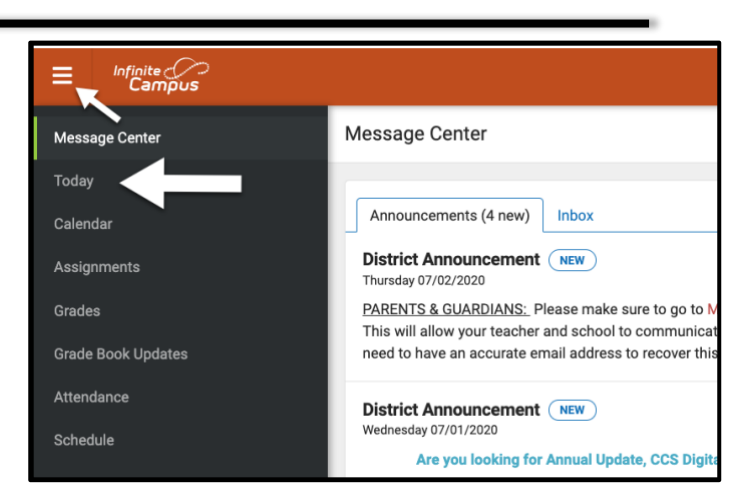

## **Paso 3: Seleccione la Casilla de Asistencia Correcta para Registrarse**

**Nota especial: si tiene más de un estudiante en las escuelas CCS, tendrá que seleccionar el estudiante que está registrando en el menú desplegable en la parte superior derecha de su pantalla.**

*En la página Today, aparecerá la información del estudiante que ha seleccionado. En el medio de la pantalla, hay una sección llamada "Check-Ins". Tenga en cuenta que solo puede registrarse en la fecha real de asistencia.*

Este ejemplo **es para un estudiante de primaria. Haga clic en el cuadro que dice Elementary Attendance.** Este es el único cuadro que se mostrará en **Check-Ins.**

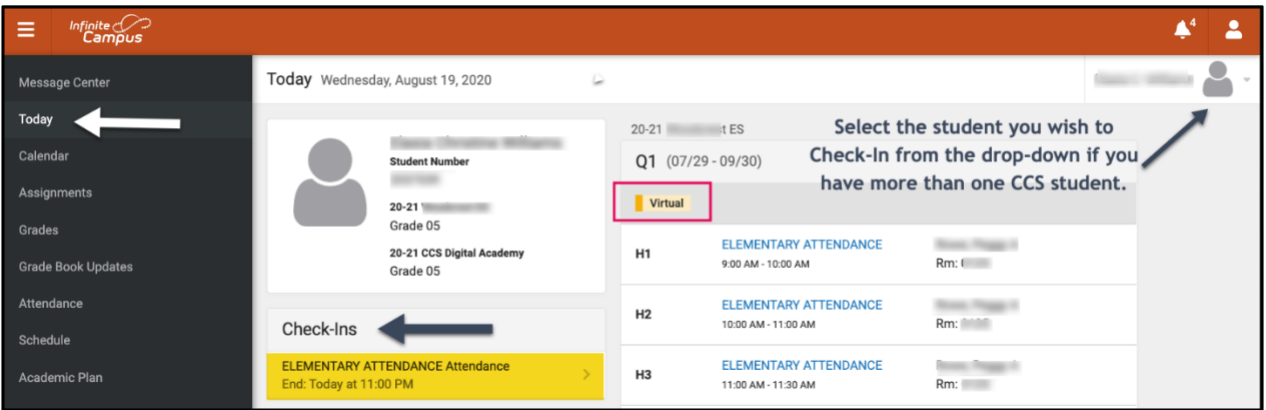

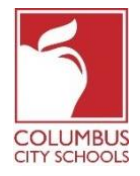

Este ejemplo es para un **estudiante de secundaria o preparatoria.** Todas las clases programadas que requieren asistencia se mostrarán bajo el encabezado Check-Ins. Debe seleccionar el curso correcto para el que está registrando al estudiante.

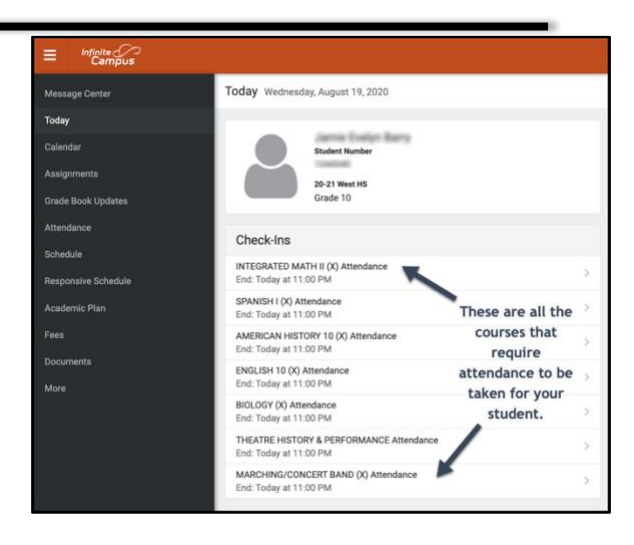

# **Paso 4: ¿Está su estudiante aquí?**

El sistema le preguntará si su estudiante participa hoy. Haga clic en el botón "Sí, [Nombre del Estudiante] está aquí.

En este ejemplo, este es un estudiante de escuela primaria. Solo tendrán que registrarse una vez por día de asistencia.

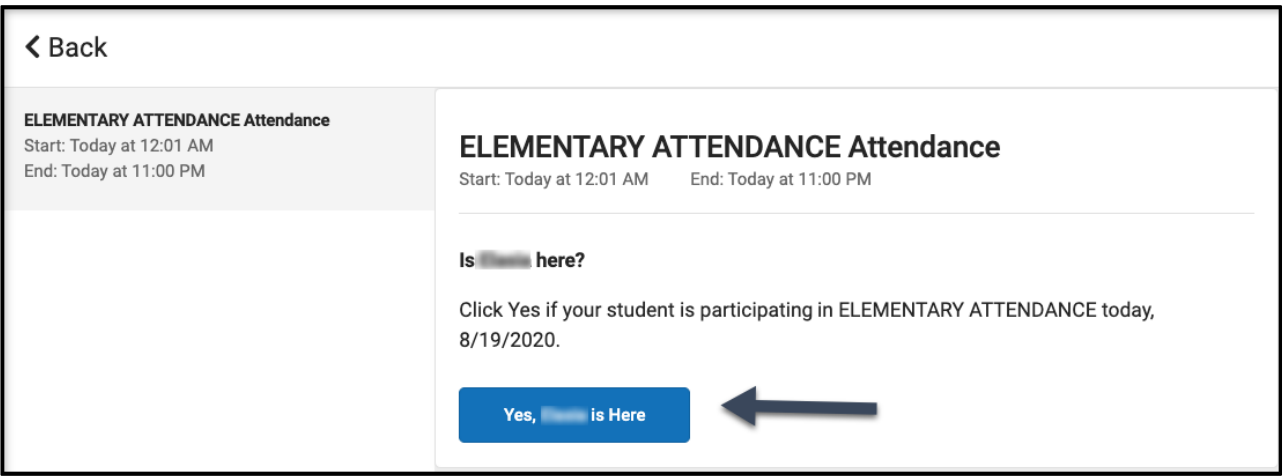

En este ejemplo, se trata de un estudiante de secundaria o preparatoria. Deben registrarse para cada curso que requiera asistencia, como si estuvieran cambiando de clase a lo largo del día. Seleccione el curso en el que desea registrar a su estudiante y haga clic en el botón "Sí, [Nombre del Estudiante] está aquí". El curso desaparecerá y el siguiente curso se desplazará al principio de la lista.

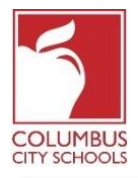

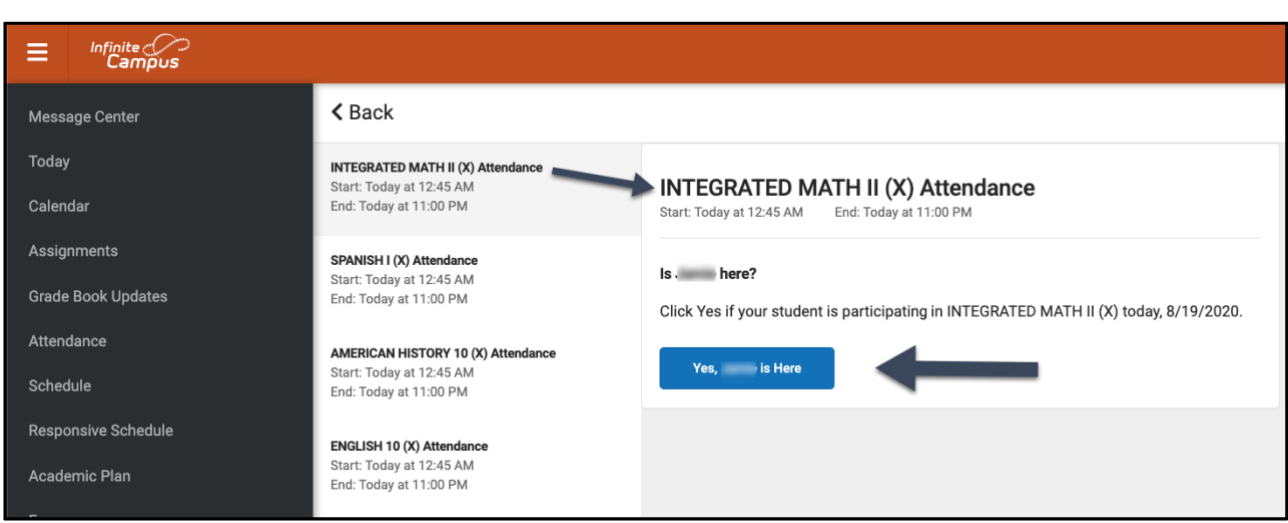

# **Paso 5: Tu estudiante ahora está Registrado**

Para los **estudiantes de primaria**, un mensaje parpadeará rápidamente en la esquina superior derecha que dice "Check-In Saved" ". La pantalla principal ahora indica que no hay más registros disponibles. Pulsa el botón "Back" para volver a la pestaña "Today".

La opción Check-In ahora ha desaparecido hasta el próximo día de asistencia. Si su estudiante se registra por sí mismo, no verá la opción Check-In.

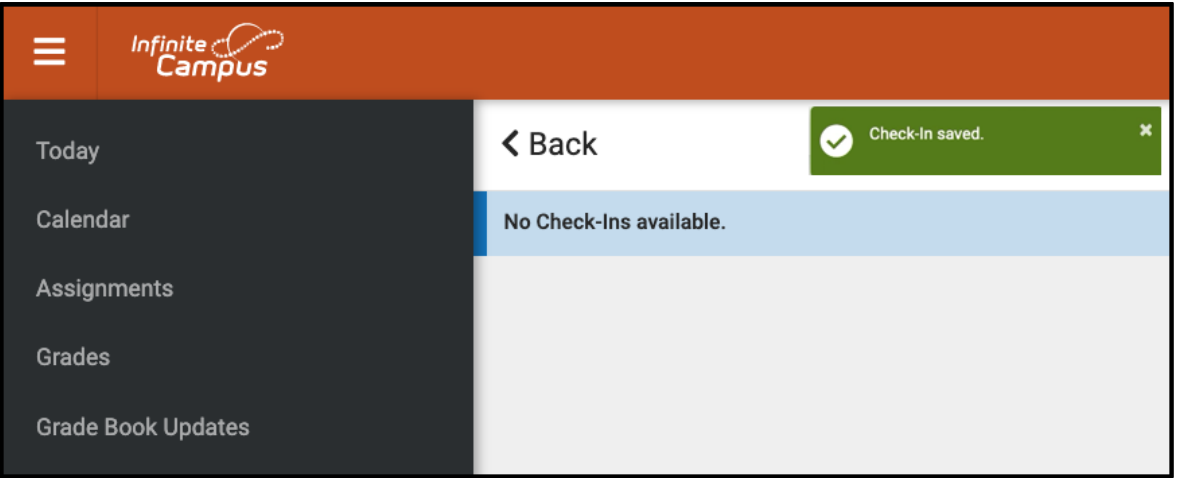

Para los **estudiantes de secundaria y preparatoria**, deben registrarse en cada curso. Después de registrarlos en el primer curso, recibirá el mensaje "Check-In saved". Una vez registrado, puede registrar al estudiante en otro curso, o si presiona el botón "Back" y regresa a la página "Today" page notará que el curso ha desaparecido de la lista en "Check-Ins".

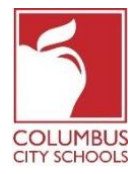

Continúe este proceso hasta que el estudiante haya registrado todos los cursos.

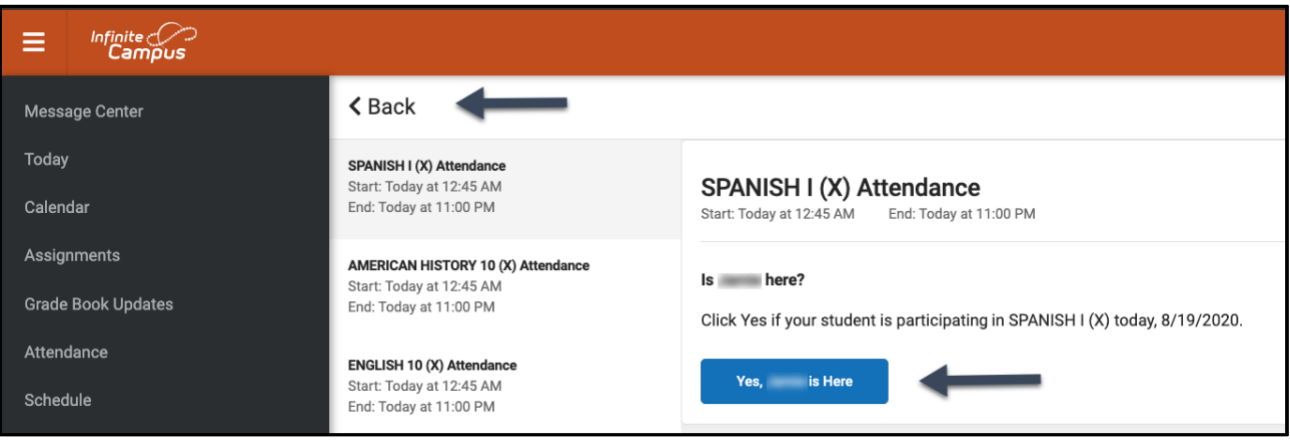

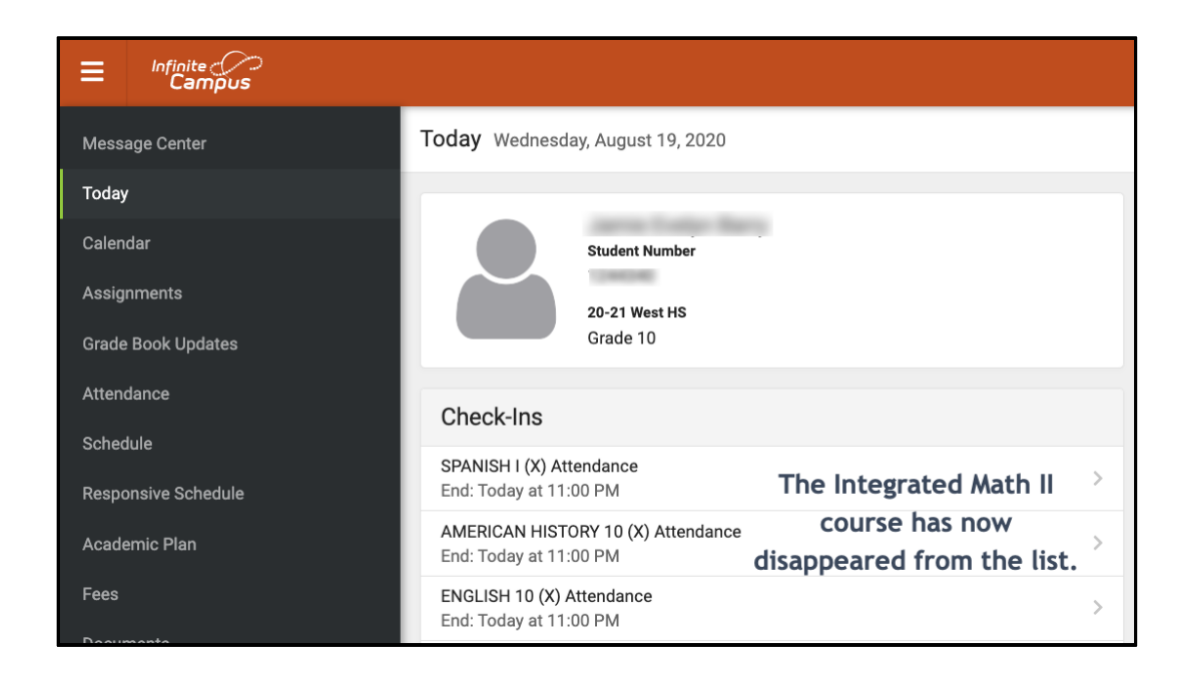

\* Si cree que su hijo es elegible para una ausencia justificada debido a un motivo de ausencia aprobada por BOE, envíe un correo electrónico o llame a la secretaria de la escuela para informar la ausencia y proporcionar la documentación necesaria.